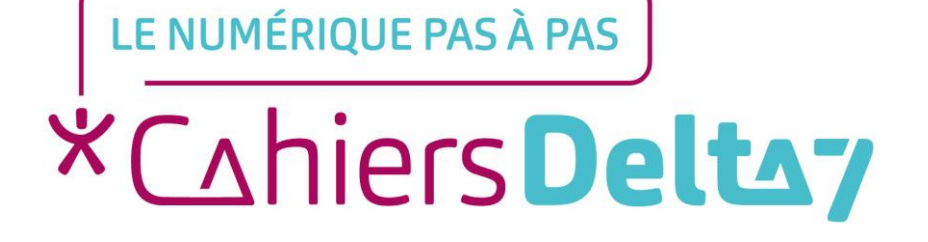

# **Qu'est-ce qu'un CAPTCHA ?**

V1 I

### **INFORMATION**

#### **Droits de reproduction et de diffusion réservés à Delta 7**

*Droits de reproduction et de diffusions réservés à Delta 7. Usage strictement personnel.*

*Par l'accès au site et aux applications mobiles, Delta 7 consent à l'utilisateur qui l'accepte une licence d'utilisation dans les conditions suivantes.*

*La licence confère à l'utilisateur un droit d'usage privé, non collectif et non exclusif, sur le contenu du site. Elle comprend le droit de reproduire pour stockage aux fins de représentation sur écran monoposte et de reproduction en un seul exemplaire pour copie de sauvegarde ou tirage sur papier. Toute mise en réseau, toute rediffusion sous quelque forme que ce soit, totale ou partielle, est interdite.*

*Ce droit est personnel.*

*Il est réservé à l'usage exclusif du licencié.*

*Il n'est transmissible en aucune manière.*

*Tout autre usage est soumis à autorisation préalable et expresse.*

*La violation de ces dispositions impératives soumet le contrevenant, et toutes personnes responsables, aux sanctions pénales et civiles prévues par la loi.* 

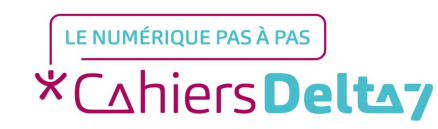

Droits de reproduction et de diffusion réservés à Delta 7 - Voir page 2 V1 I Campus Delta 7

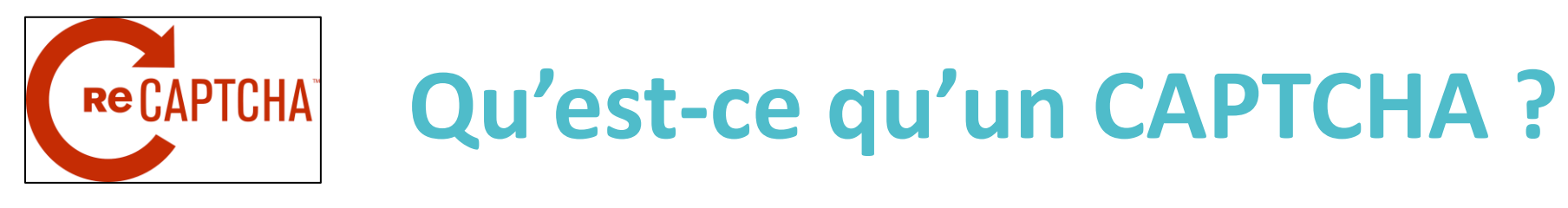

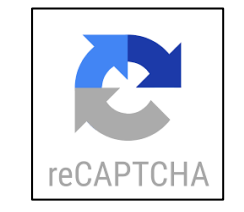

Un CAPTCHA (Completely Automated Public Turing Test to Tell Computers and Humans Apart) c'est un test réalisable par un utilisateur humain, mais impossible pour un robot (programme spécialisé qui peut reproduire différentes actions, très vite et de nombreuses fois).

#### **UN CAPTCHA, C'EST UN SYSTÈME DE SÉCURITÉ,**

alors même si c'est long et ennuyeux d'y répondre **c'est utile et important de le faire !**

Pourquoi vérifier que c'est un humain et non un robot ?

Pour éviter que des robots (surtout les programmes informatiques malveillants) :

- « Attaquent » un site pour le rendre inutilisable, en envoyant, par exemple, de nombreux programmes ou messages. Le site est alors saturé et inaccessible
- → Génèrent des envois massifs de publicités (SPAM ou indésirables) à partir du formulaire de contact du site
- Diffusent en masse des messages (publicitaires, haineux, …) sur les forums de discussions
- Votent automatiquement, pour fausser les résultats d'enquêtes en ligne
- → Achètent de nombreuses places de spectacles (à différents nom pour une même personne) afin de les revendre bien plus cher (piratage appelé scrapping)

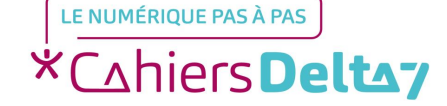

## **Les différents CAPTCHA**

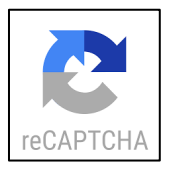

Il existe 2 types de CAPTCHA : avec du texte à saisir ou avec des images à choisir.

#### **1. CAPCHA avec du texte à saisir :**

Le plus souvent, ce sont des caractères déformés ou sur un fond « brouillé », qui doivent être reconnus et recopiés :

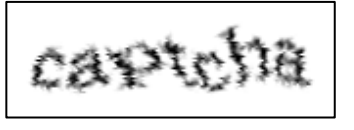

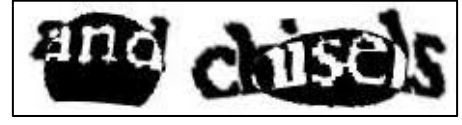

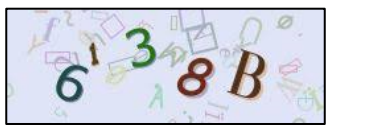

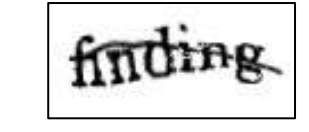

 $\rightarrow$  Une image indiquant un nombre ou un texte (adresse, plaque d'immatriculation, ...), à recopier :

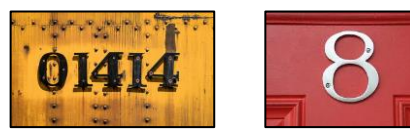

→ Un calcul simple, où il faut saisir le bon résultat :

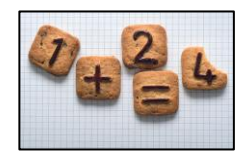

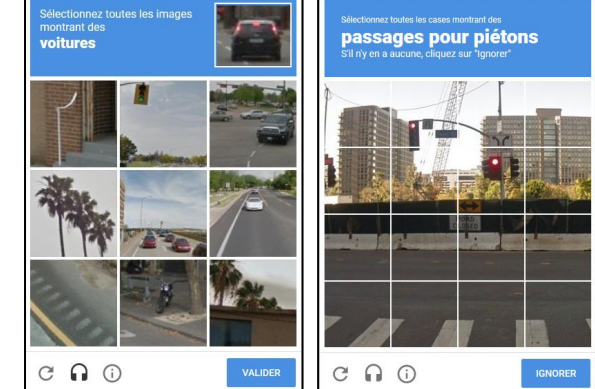

#### **2. CAPCHA avec des images à choisir :**

Une image découpée en 16 cases ou 9 images. Il faut cliquer sur les cases contentant le sujet demandé (voitures, panneaux ou feux de signalisation, taxi, …)

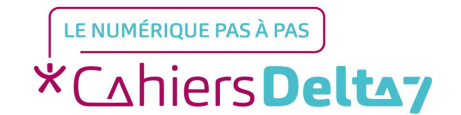

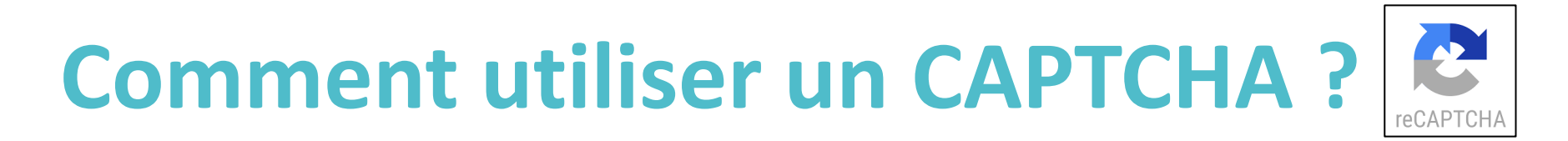

Lorsque le CAPTCHA est utilisé par un site (pour se connecter, créer un mail, valider un formulaire, obtenir un document à télécharger, effectuer un achat, …), le message du CAPTCHA s'affiche :

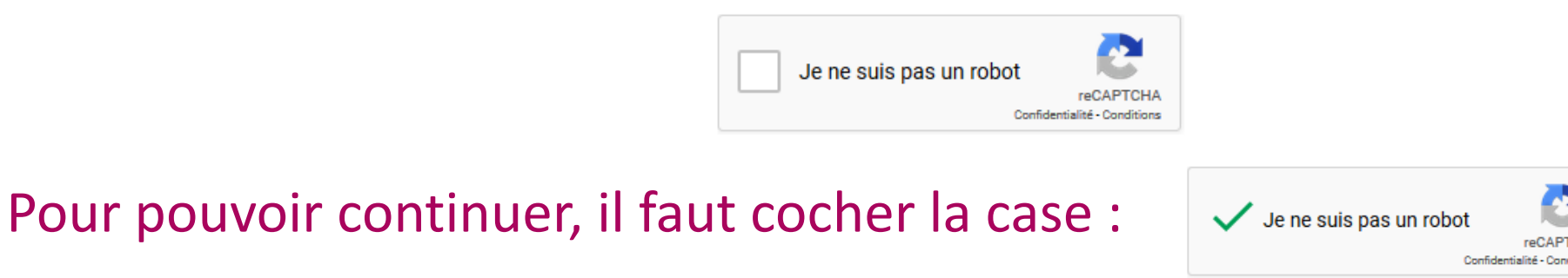

Parfois cela suffit, mais la plupart du temps il y aura une autre étape : recopier un texte ou sélectionner la ou les image(s) demandée(s). Si la réponse est erronée, un nouveau CAPTCHA sera affiché.

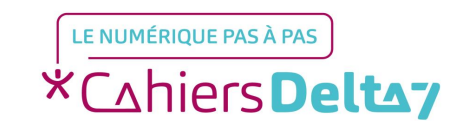

### **Comment utiliser un CAPTCHA ?**

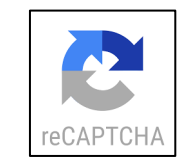

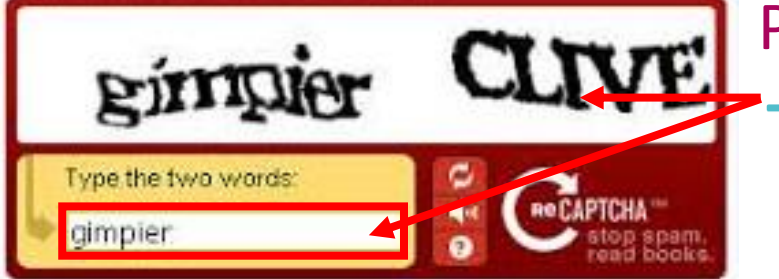

Pour un CAPTCHA avec du texte :

Décrypter le texte et le recopier (ou saisir le résultat de l'opération de calcul), puis valider avec la touche « Entrée » (saut de ligne)

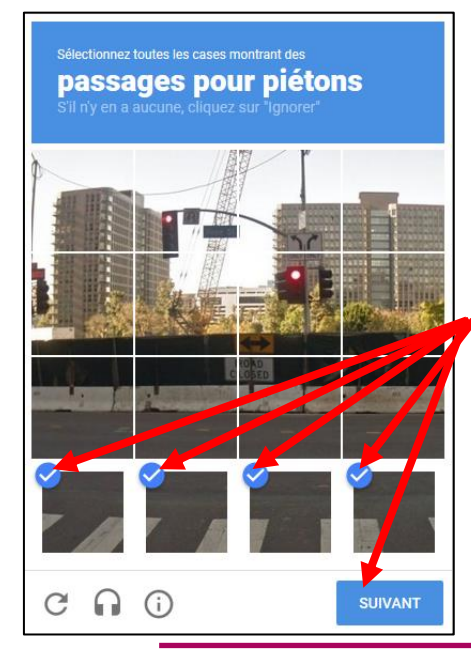

Pour un CAPTCHA avec des images :

- → Cliquer/Appuyer sur « Ignorer » si aucune image ne correspond à la demande
- → Ou cliquer/appuyer sur la ou les images correspondant à la demande, puis cliquer/appuyer sur « Suivant »
- Si la réponse est erronée, un nouveau CAPTCHA sera affiché.

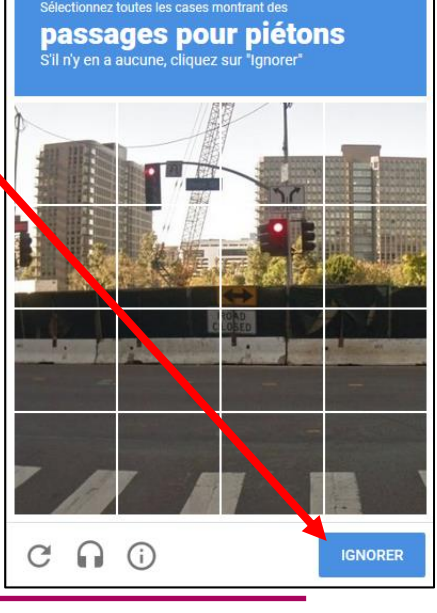

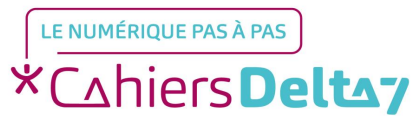

### **Comment utiliser un CAPTCHA ?**

Quelque soit le type de CAPTCHA (texte ou image), il y a un menu :

 $||C|$  La (les) flèche(s) : affichage d'un nouveau texte ou d'une nouvelle image sur le CAPTCHA

Lulo >Le haut-parleur ou le casque : passage en mode audio, pour écouter le mot qu'il faudra saisir (notamment pour les malvoyants)

→ Le point d'interrogation ou le « i » : affichage de l'aide

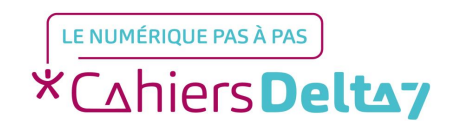

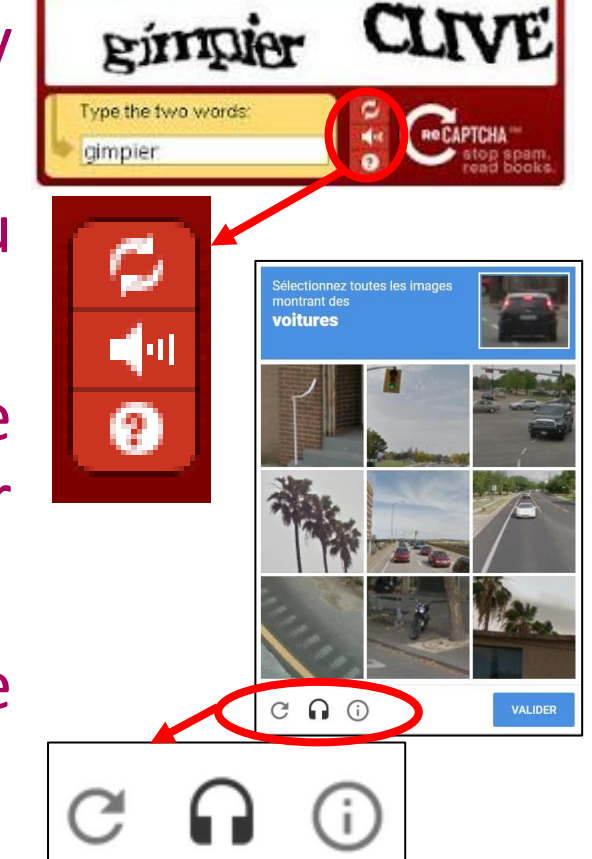

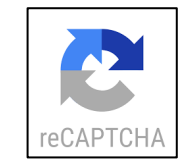

# **Le mode audio du CAPTCHA**

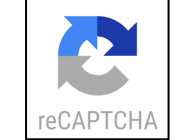

Il peut être difficile de lire le texte ou de trouver le sujet dans les images du CAPTCHA, dans ce cas, il suffit de passer en mode audio en cliquant/appuyant sur le haut-parleur ou le casque. Pour revenir en mode Texte/Image, il suffit de cliquer/appuyer sur le « T » ou l'œil.

#### Mode texte/Mode audio Mode images/Mode audio

LE NUMÉRIQUE PAS À PAS

**\*CahiersDeltay** 

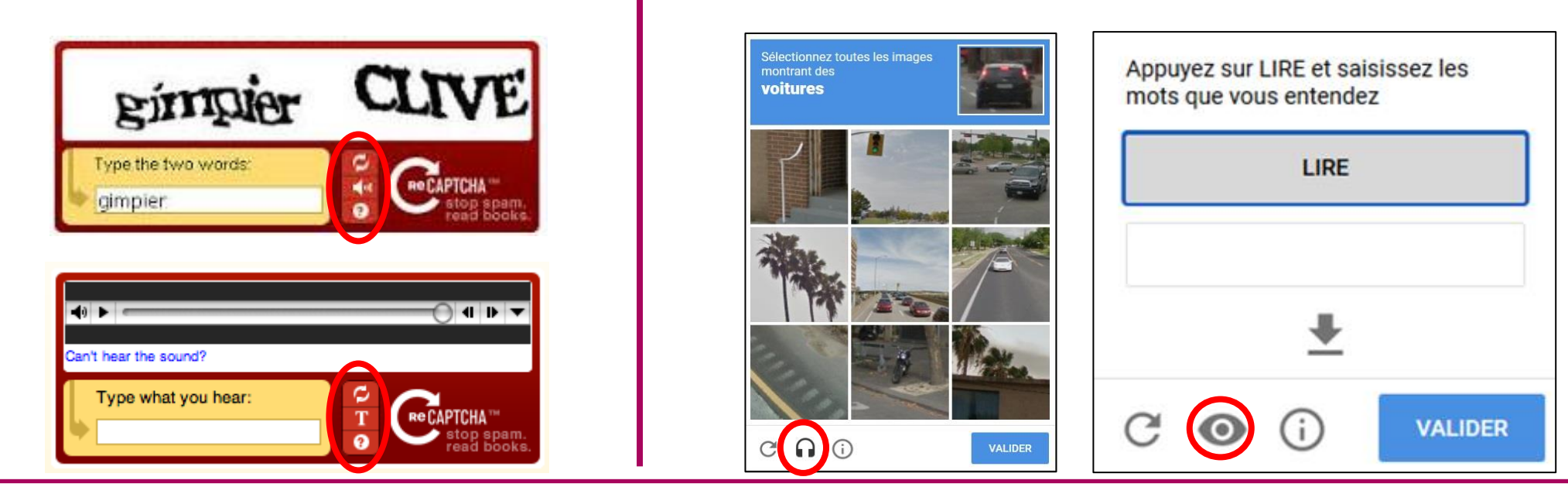

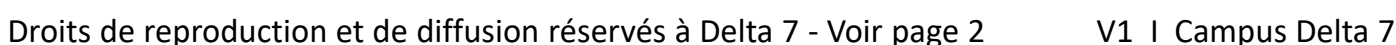

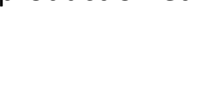

### **Comment utiliser le mode audio du CAPTCHA ?** reCAPTCH,

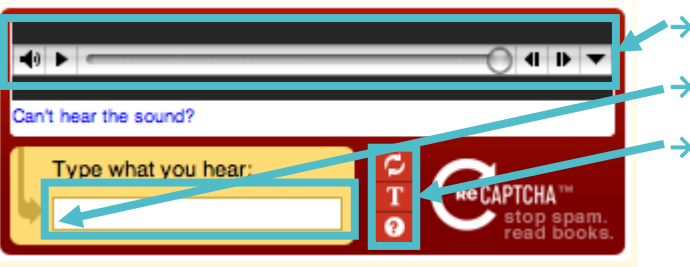

Lecteur audio

Zone de saisie du/des mot(s)

- Boutons du menu (changer de mot(s), retour mode image et aide)
- Utiliser le lecteur audio pour écouter le(s) mot(s)
- $\rightarrow$  Taper le(s) mot(s) entendu(s)
- → Valider avec la touche « Entrée » (saut de ligne)

### Mode texte/Mode audio **Mode images/Mode audio**

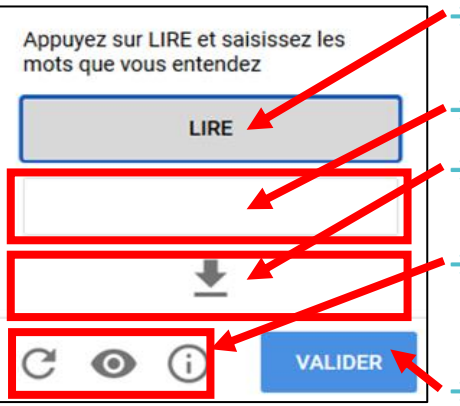

- Bouton « Lire » pour écouter le(s) mots(s)
- Zone de saisie du/des mot(s)
- Bouton pour télécharger le fichier audio au format MP3
- Boutons du menu (changer de mot(s), retour mode image et aide

Bouton « Valider »

- → Cliquer/Appuyer sur « LIRE »
- → Taper le(s) mot(s) entendu(s)
- → Cliquer/Appuyer sur« VALIDER »

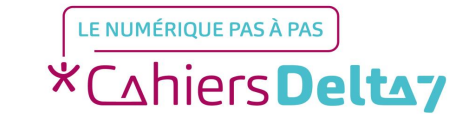